Jsp、tomcat、sqlserver 笔记

Jsp 隶属于是 web 工程项目 多用于网站开发可以通俗的理解为 java 里的 HTML 但它不是 HTML 也可以引申理解为 java 里的 web 常用类文件。 Jsp, tomcat, sqlserver 笔记<br>
1、 什么是jsp:<br>  $\int \int \sqrt{286}^{3/29}$ <br>  $\int \int \sqrt{286}^{3/29}$ <br>
HTML 也可以引申理解为 java里的 web 常用类文件。<br>
2、 用到的编译器<br>  $\int \int \int \sqrt{286}^{3/29}$ <br>  $\int \int \int \sqrt{286}^{3/29}$ <br>  $\int \int \int \int \sqrt{286}^{3/29}$ <br>  $\int \int \int \int \int \int \int \int \int \int \int \$ 

1、 什么是 jsp:

2、 用到的编译器

MyEclipse、SqlServer 数据库或是 oracle 数据库、浏览器(类型随意 版本越高越好)、 Tomcat(版本自己觉得适用即可)、

3、 Jsp 编写的时候通常要建立 servlet 类

通常在 servlet 执行代码后跳转到 jsp 在由 jsp 提交表单到 servlet 所以在写 jsp 时一般 建立一到两个 Servlet (也称 MVC 模式)

4、Jsp 中 mvc 实现如下图所示:

客户端向服务器发出请求-->执行 servlet 转向 Jsp 页面-->Jsp 页面操作-->servlet 调明 javaBean-->javaBean 访问数据库,返回数据后-->servlet 转向 Jsp 页面。 5、多个 Jsp 页面可以提交到一个 servlet 类 黑龙江省农业职业技术学院信息工程系软件技术专业乔仁杰整理QQ:2586789239 客户端向服务器发出请求-->执行 servlet 转向 Jsp 页面-->Jsp 页面操作-->servlet, 调8923<br>javaBean--> javaBean 访问数据库,返回数据后-->servlet 转向 Jsp 页面。<br>5、多个 Jsp 页面可以提交到一个 servlet 类<br>6、在书写 web 项目时修改过 \*. java 文件后一定要重新发布 tomeat<br>7、jsp 在编写的时候通常见到页面错误代码 404 或是页面错

6、在书写 web 项目时修改过 \*.java 文件后一定要重新发布 tomcat

7、jsp 在编写的时候通常见到页面错误代码 404 或是页面错误代码 500

### (1) 页面错误代码 404

## 出现这个代码通常需要注意一下位置的代码是否书写正确 如下图

(2) 页面错误代码 500

通常是代码书写错误

空指针可引起 404 500 错误

如何配置 tomcat

Tomcat 的端口号修改

我们将下载好的 tomcat 解压 找到 tomcat 文件下的 conf 文件下的 server.xml 文件

修改下面的代码即可

(2) 页面错误代码 500<br>
通常是代码书写错误<br>
<br>
空指针可引起 404 500 错误<br>
如何配置 tomcat<br>
Tomcat 的端口号修改<br>
我们将下级好的 tomcat 解压 找到 tomcat 文件下的 conf 文件下的 server. xml 文件<br>
<br>
<br>
<br>
( Service name<sup>-r</sup>catalina<sup>\*</sup>)<br>
<br>
<br>
<br>
<br>
<br>
Corvice name<sup>-r</sup>catalina<sup>\*</sup>)<br>
<br>
<br>
<br> Service nane="Catalina"<br>
(1-The connectors can use a shared executor, you can define one or<br>
nore mand three<br>
nore mand three pole=><br>
nore mand three dyes =><br>
(Executor nane="toncatThreadFool" naneFrefix="catalina-exec-

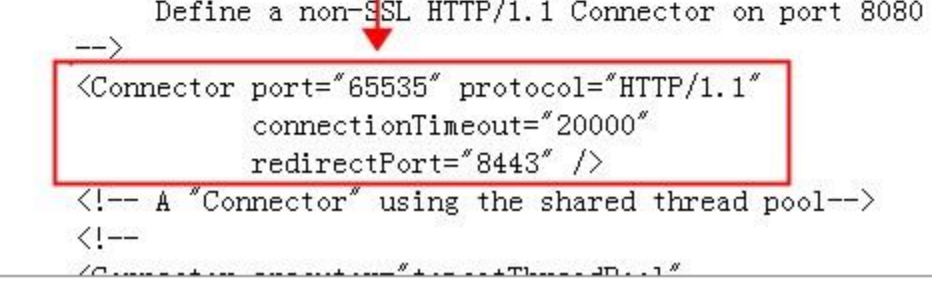

## 修改端口后的 tomcat 一定要重新发布

Tomcat 的管理用户修改或添加

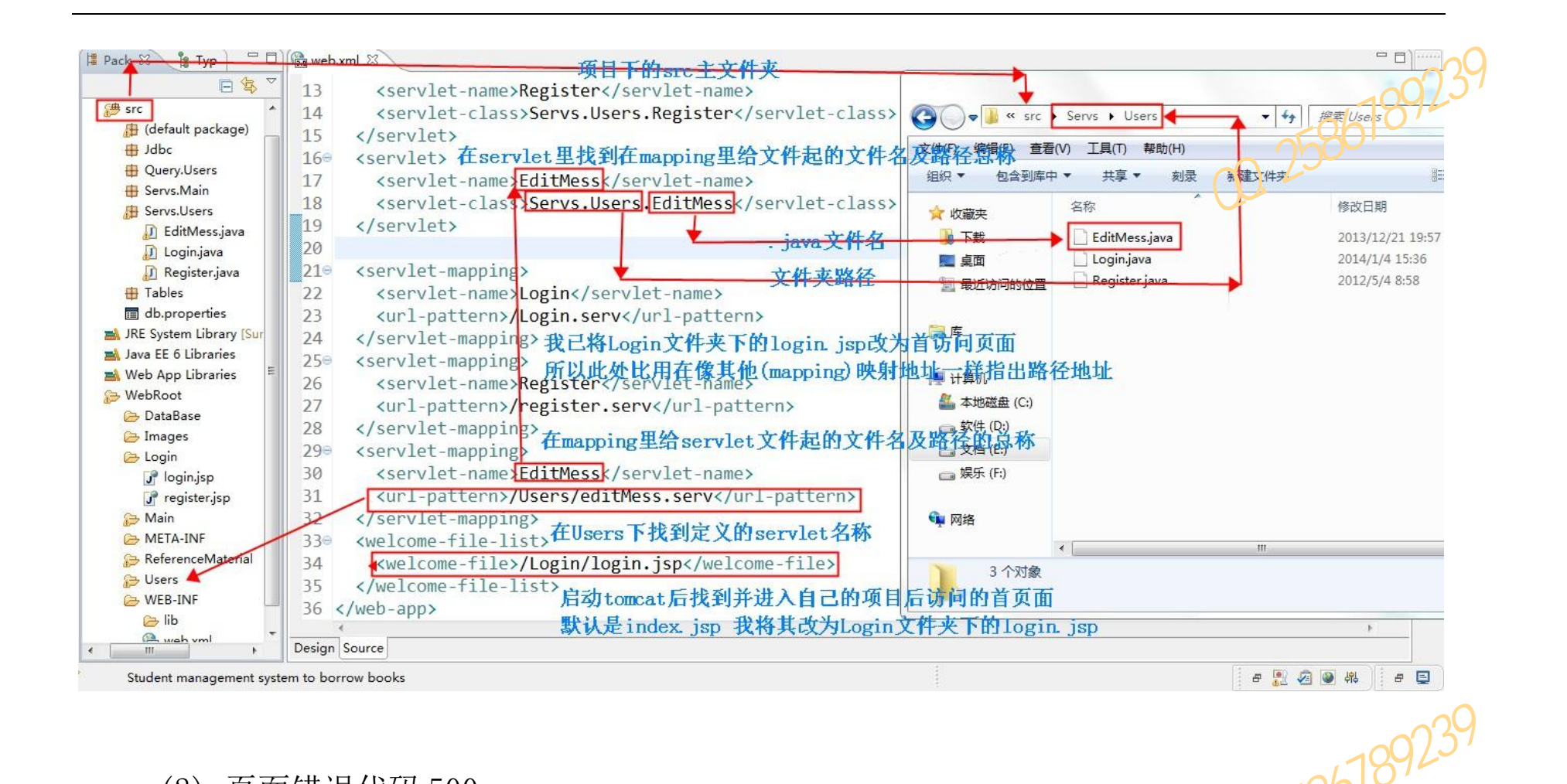

## 找到 tomcat 文件夹下的 conf 文件下的 tomcat-users.xml 文件

## 找到下面这段代码

```
然后将 tomca-users 标签的注释去掉 新增 role(角色) rolename(角色名)为管理员
         如下图所示
 投資 | 下面这段代码<br>
(toncat-users)<br>
(1-1<br>
(NTE: By default, no user is included in the "nanager-gui" role<br>
required<br>
required the spp.<br>
to operate the "/nanager/httal" veb application. If you wish to use<br>
the spape were the sp
streast-users><br>
\rightarrow<br>
然后将 tomca-users 标签的注释去掉 新增 role (角色) rolename (角色名) 地管理员<br>
<br>
如下图所示<br>
(toncat-users><br>
(1-TE: By default, no user is included in the "manager-gui" role<br>
required<br>
to operate the "/manager/htnl" web app
```
# 启动 tomcat 后管理账户是 1 密码为空 可自定义管理员账户 密码 可定义多个管理员账号及密 码 黑龙江省农业职业技术学院信息工程系软件技术专业乔仁杰整理QQ:2586789239

启动 MyEclipse---→Window---→Preferences---→tomcat---→如下图所示:

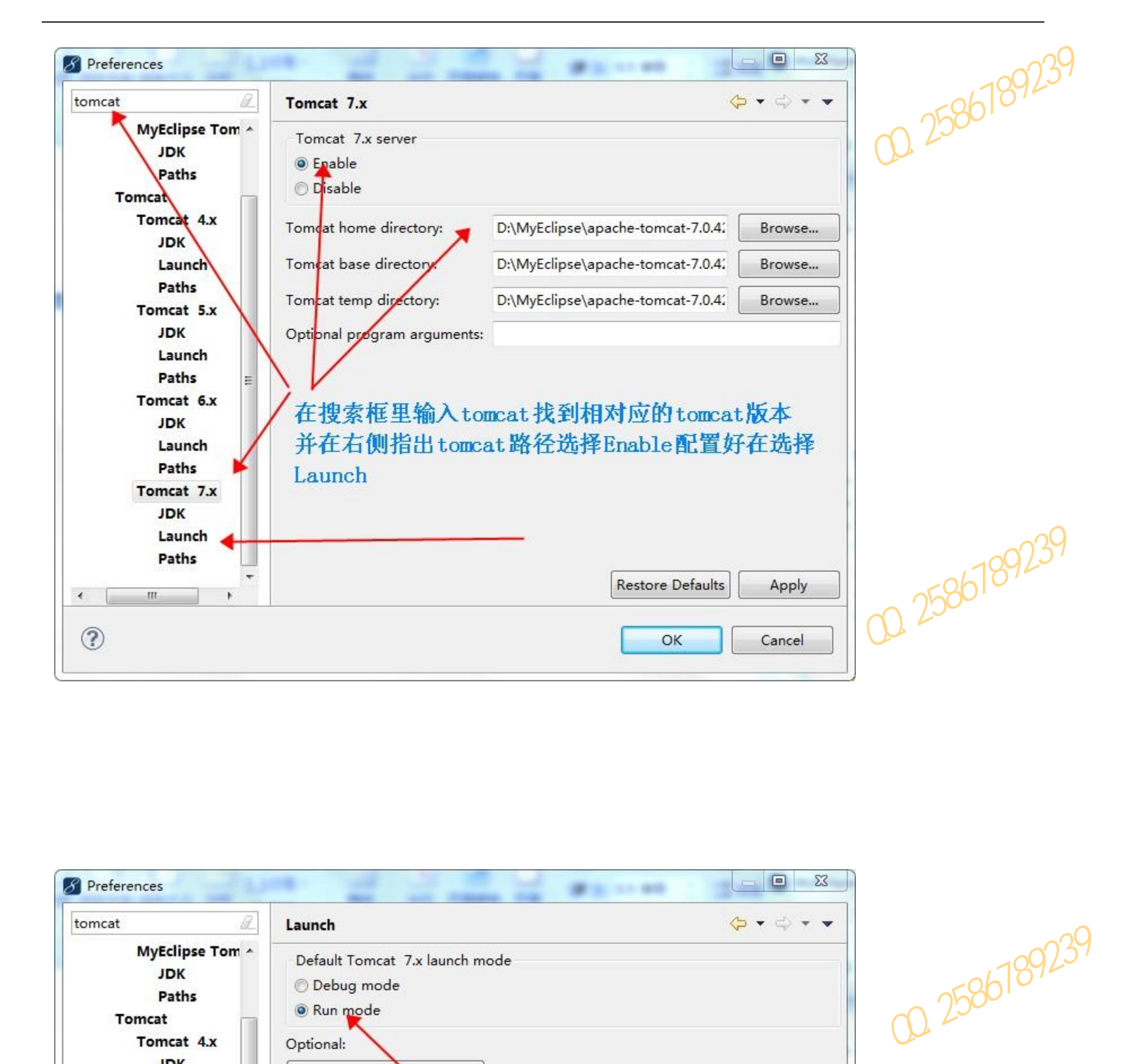

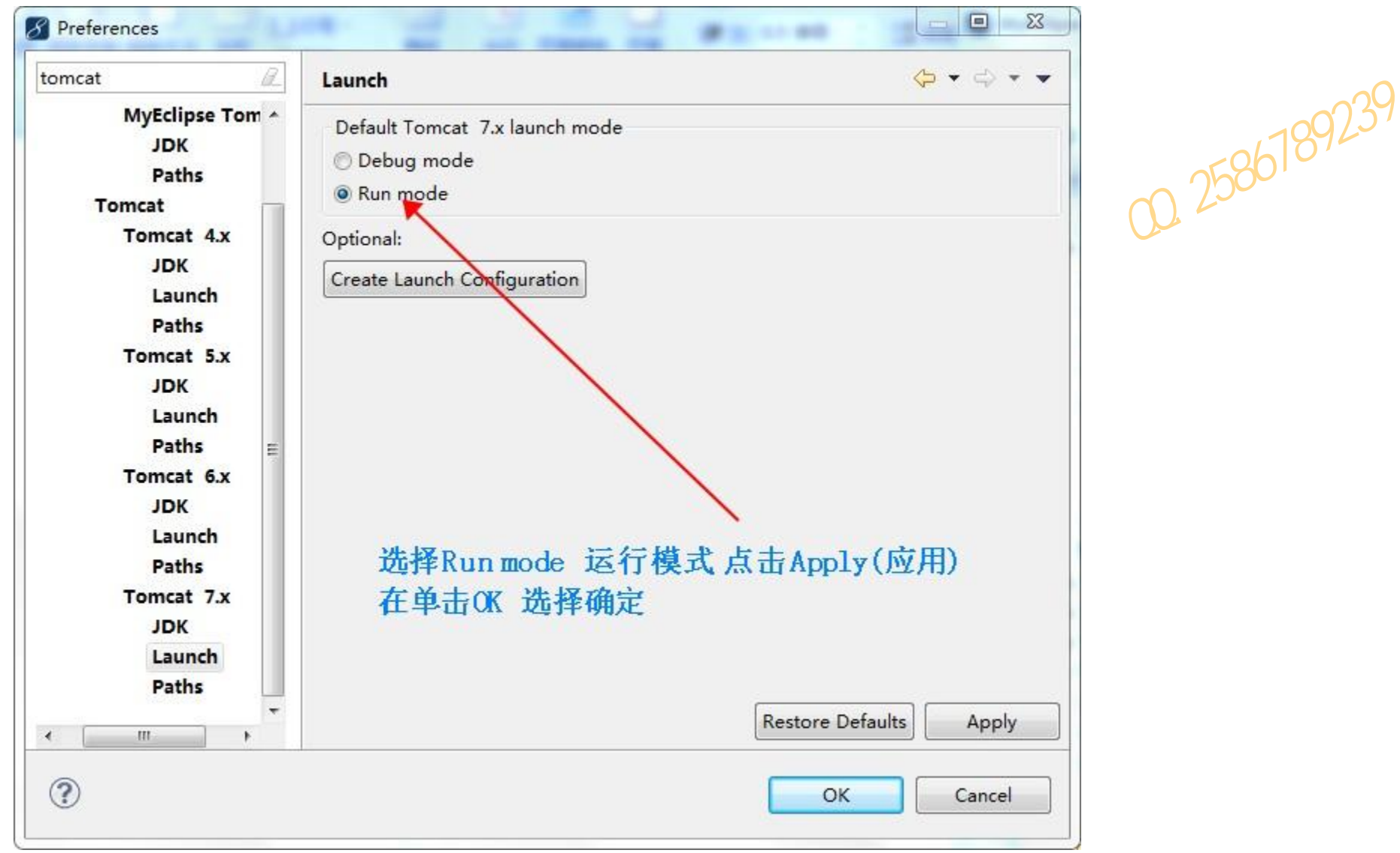

这样 tomcat 就配置好了 然后 添加项目找到下面的图标 并单击图标如下图所示

单击发布与管理后 选择自己的 tomcat 版本 如下图

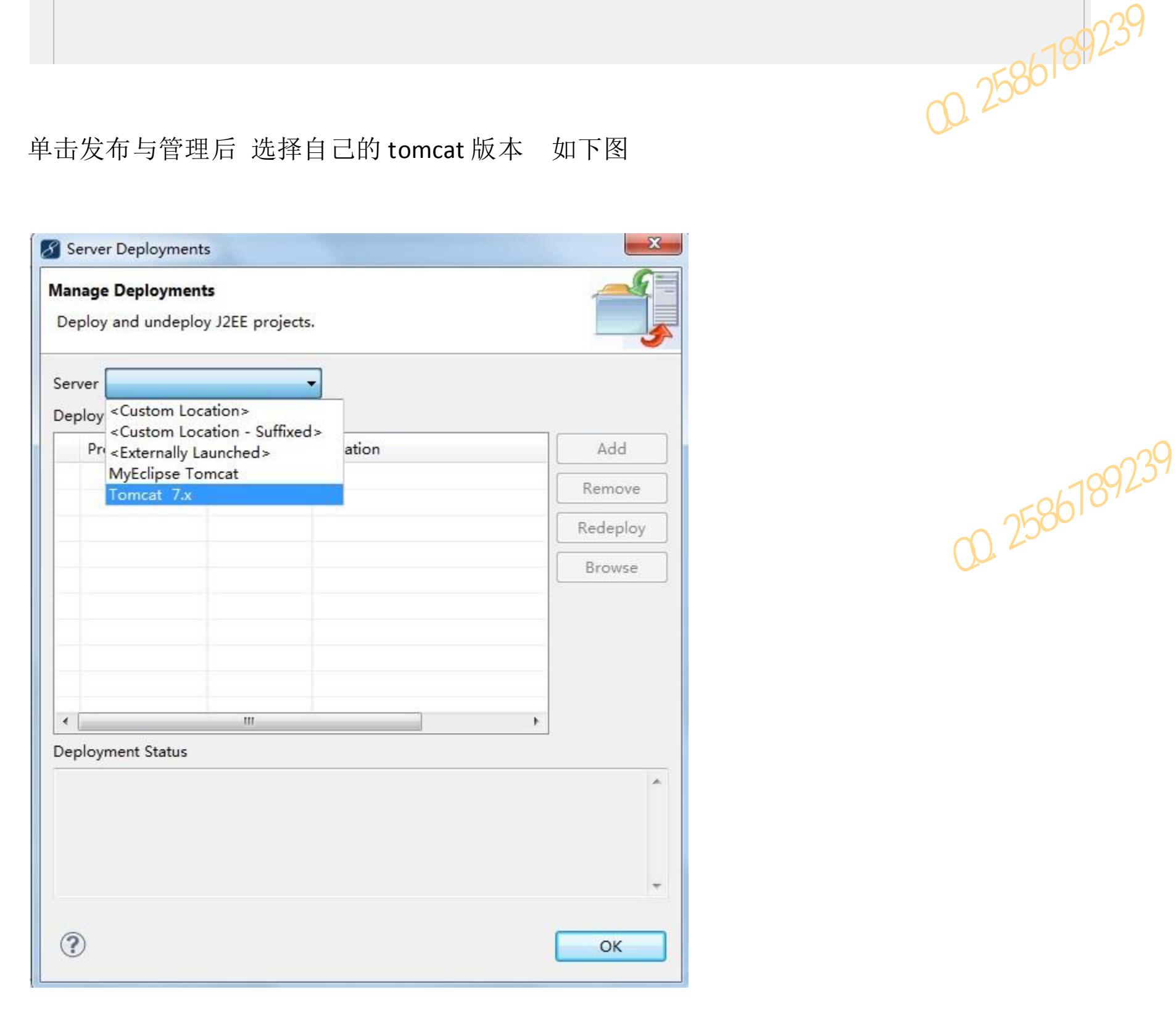

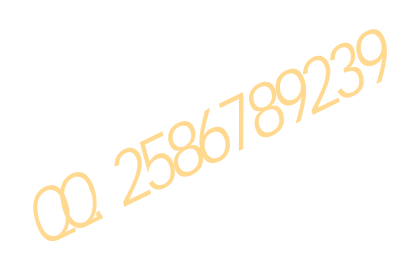

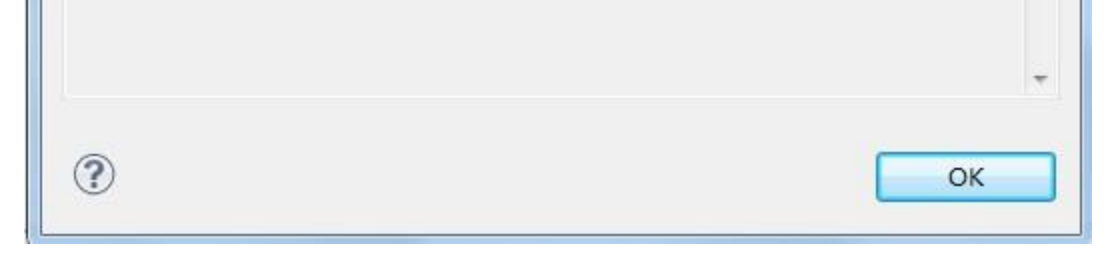

# 会弹出一个新的的窗体如下图所示

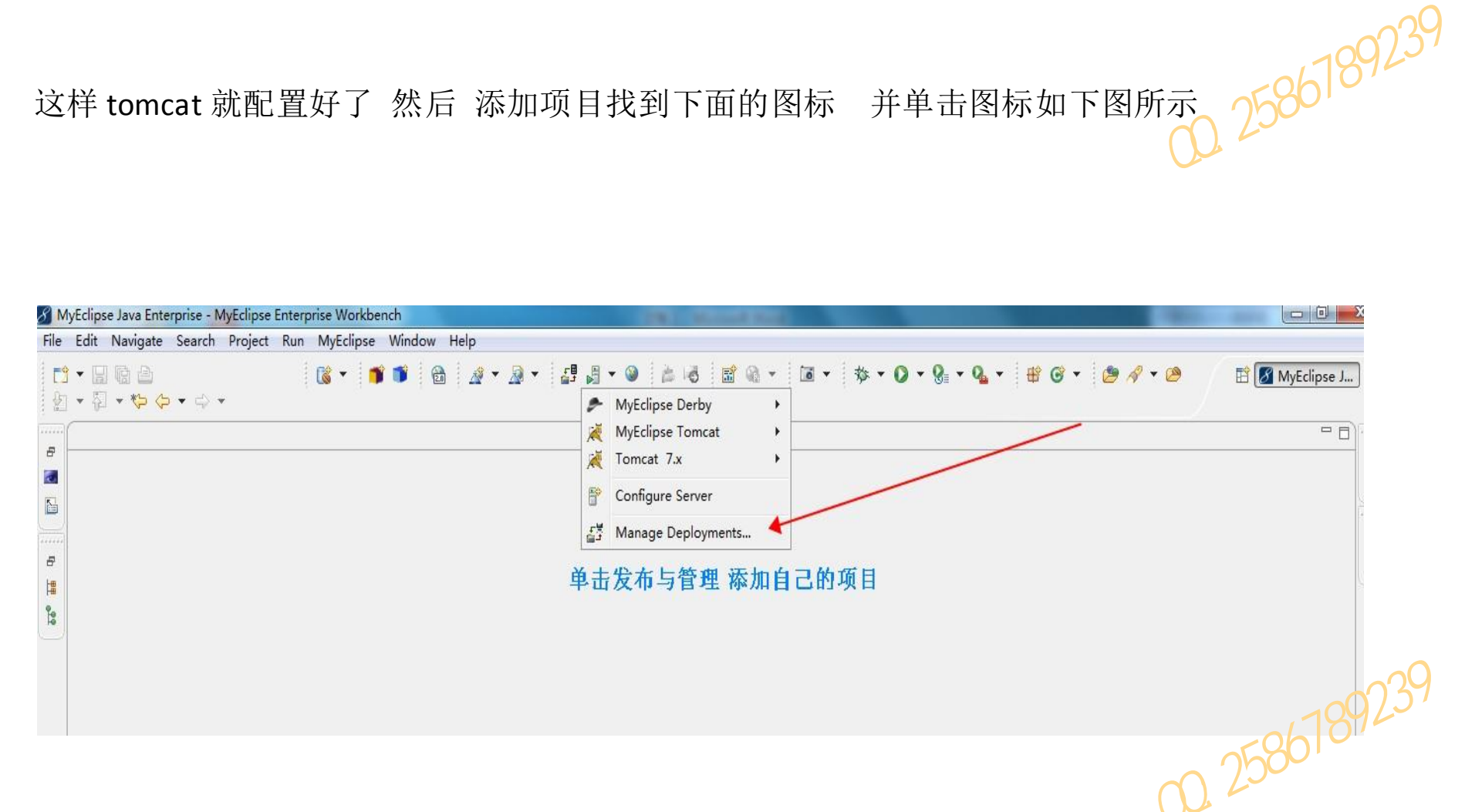

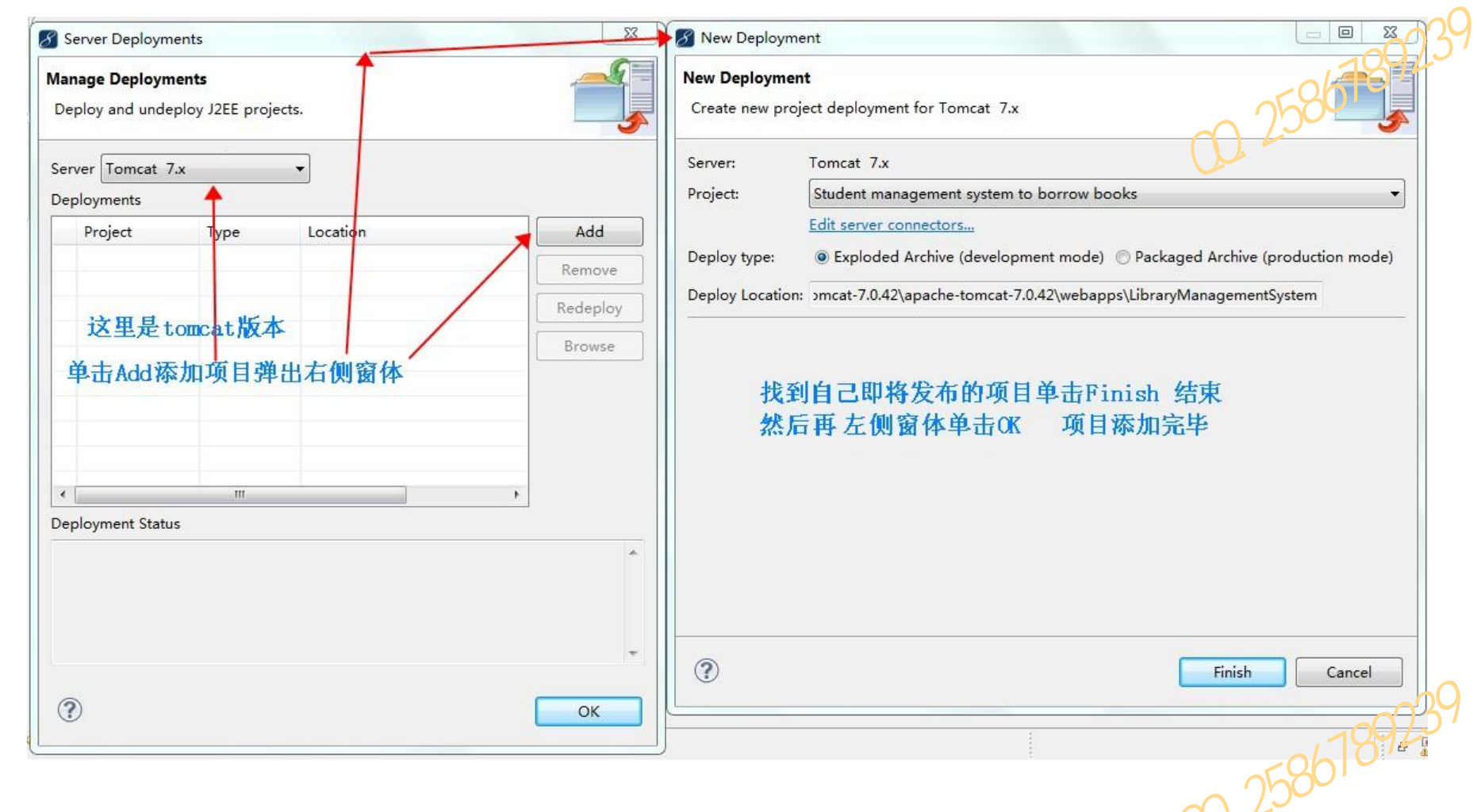

# 然后执行下一步

# 单击 Manager App 跳出身份验证窗体

# 然后输入 tomcat-users.xml 文件 中自己定义的账户名密码

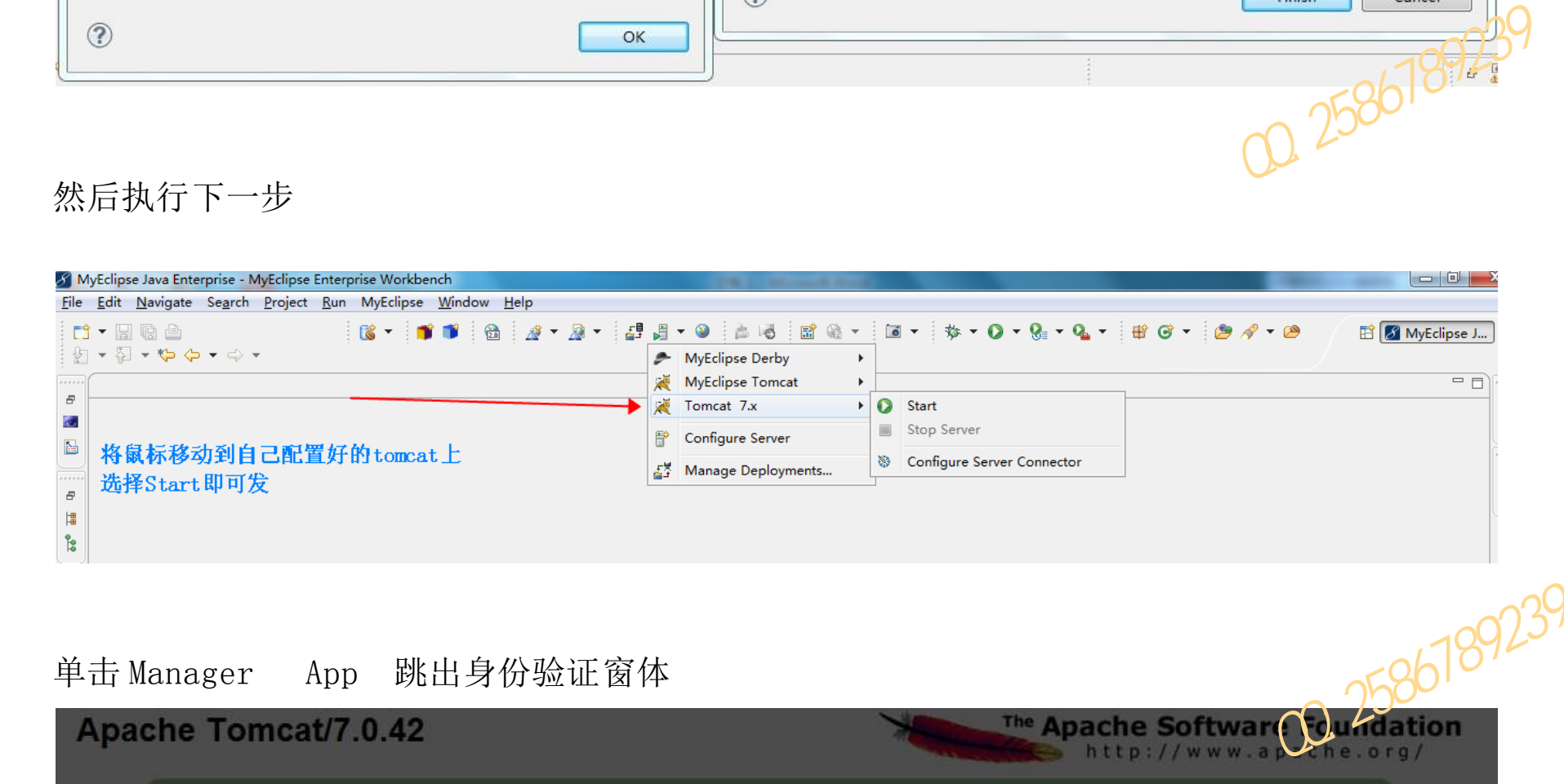

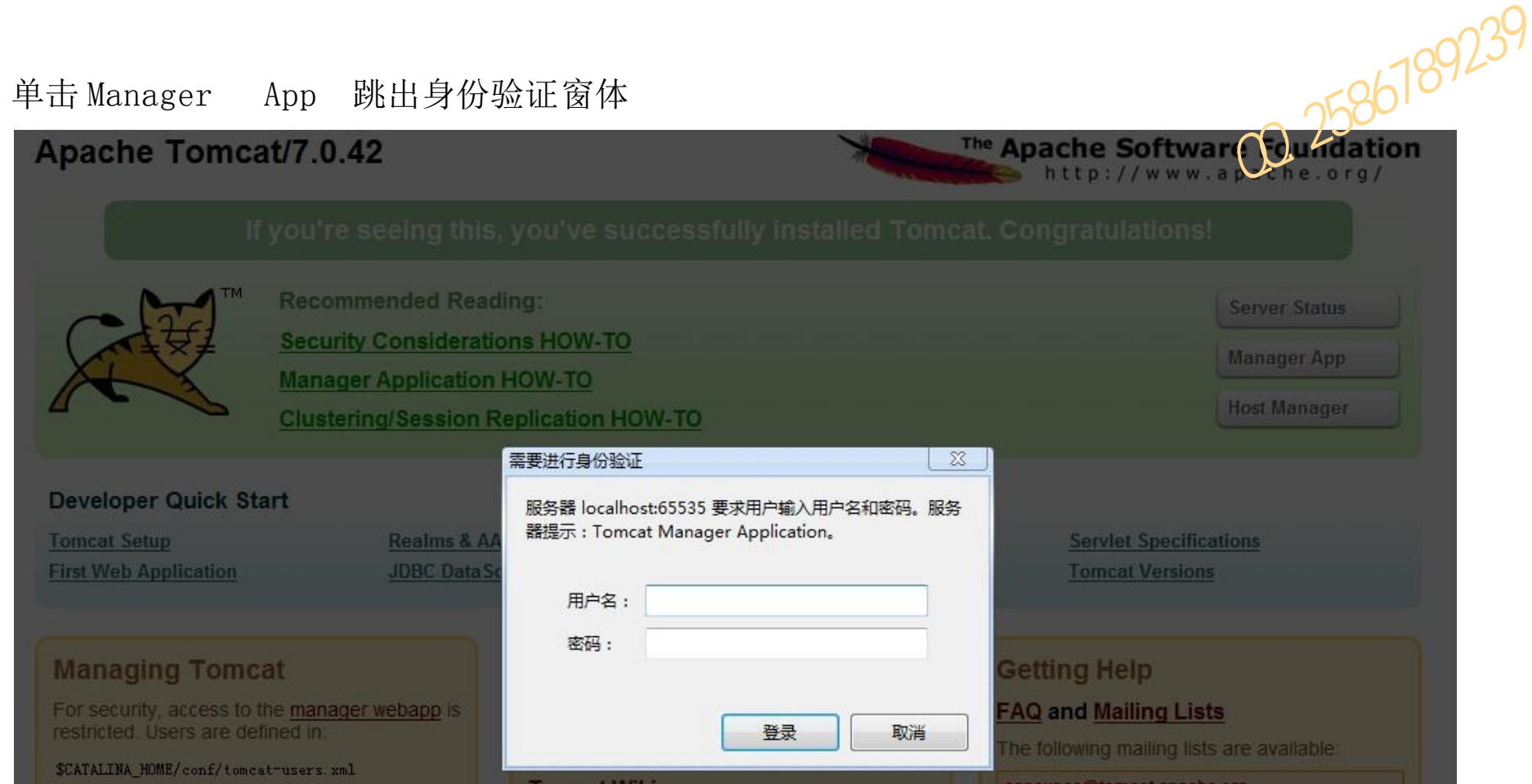

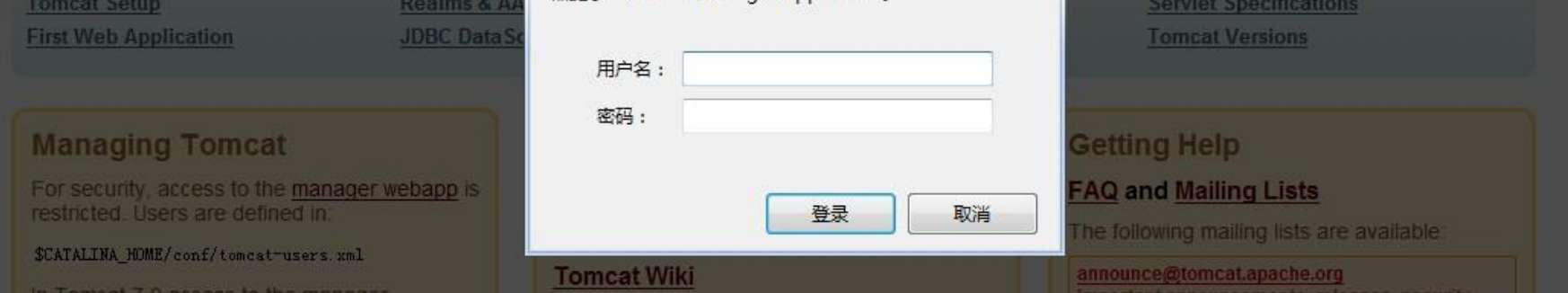

进入 tomcat 后台后找到自己的项目名称单击项目名即可进入自己的 web 项目

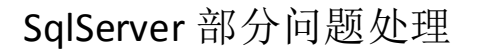

1、 无法启动数据库服务器提示错误代码二 如下图

解决办法 右键我的电脑 选择管理 如下图

## 选择启动后再次登录数据库即可

# 2、无法添加数据库 提示信息只读文件如下图所示

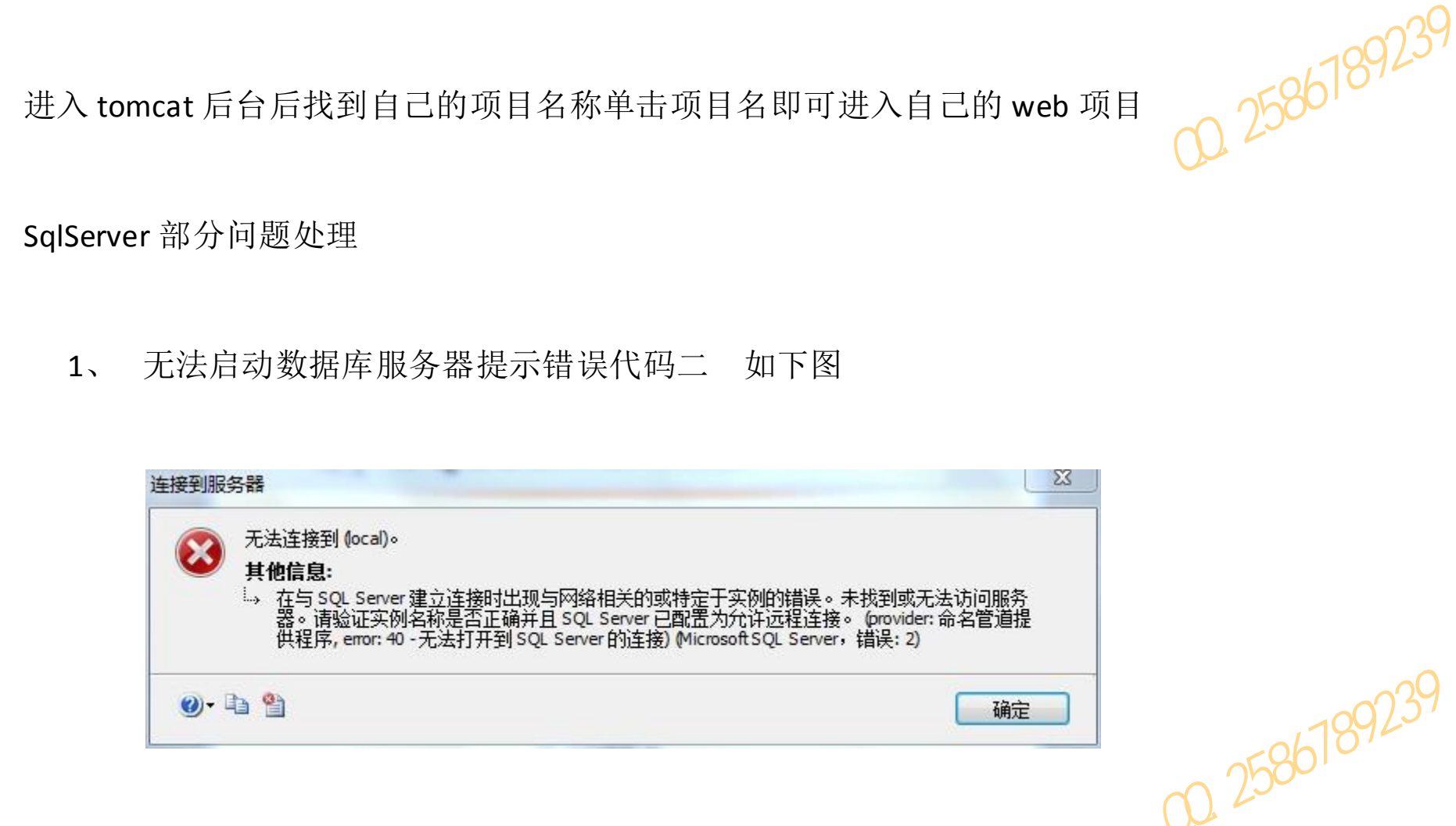

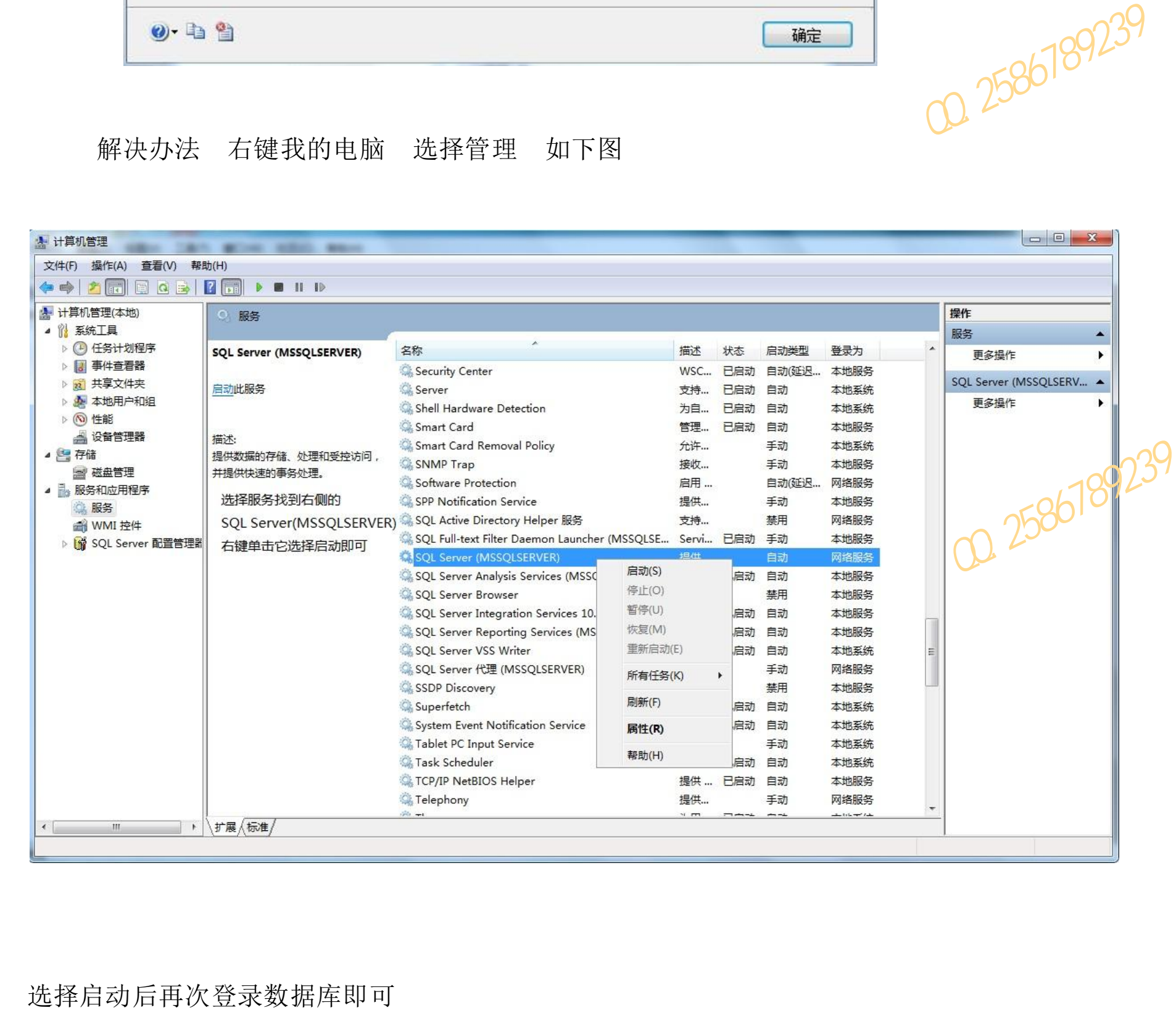

解决办法

(一).只要把数据库物理文件放在 SQL 的默认数据库路径下就 OK 了

(二).找到数据库的物理路径找打将要添加或是还原的数据库 右键属性

找到安全选项卡 找到计算机的管理员 选择编辑 将该管理员的权限 附加给数据库

如下图所示

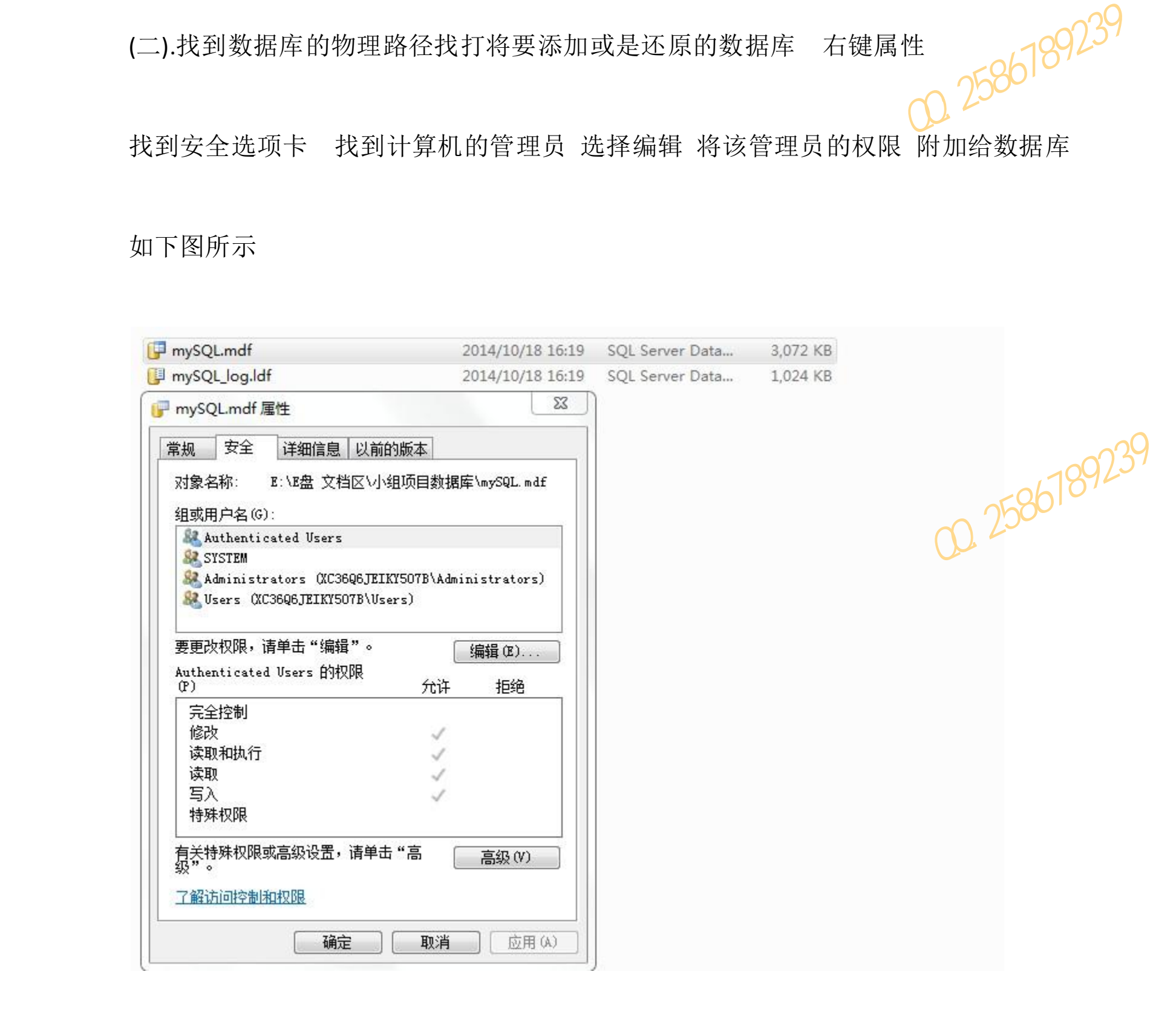

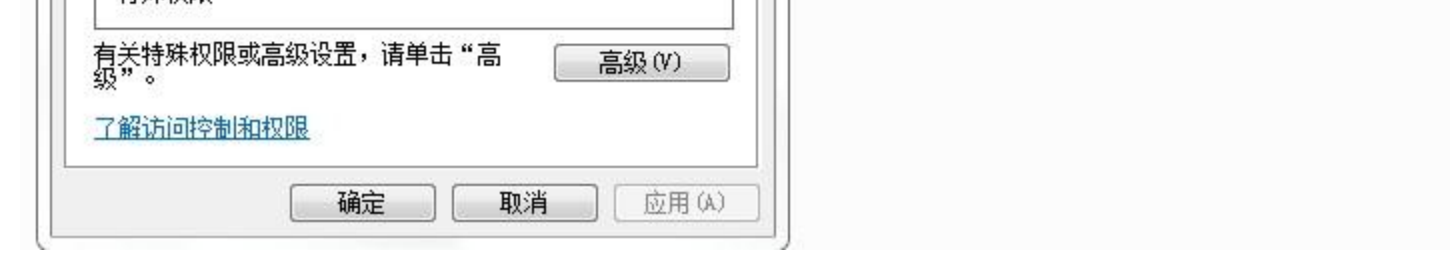

## 编辑好权限选择 确定就可以了

## 3、在查看调试自己的项目时候 MyEcplise 运行窗口报出下面的错误

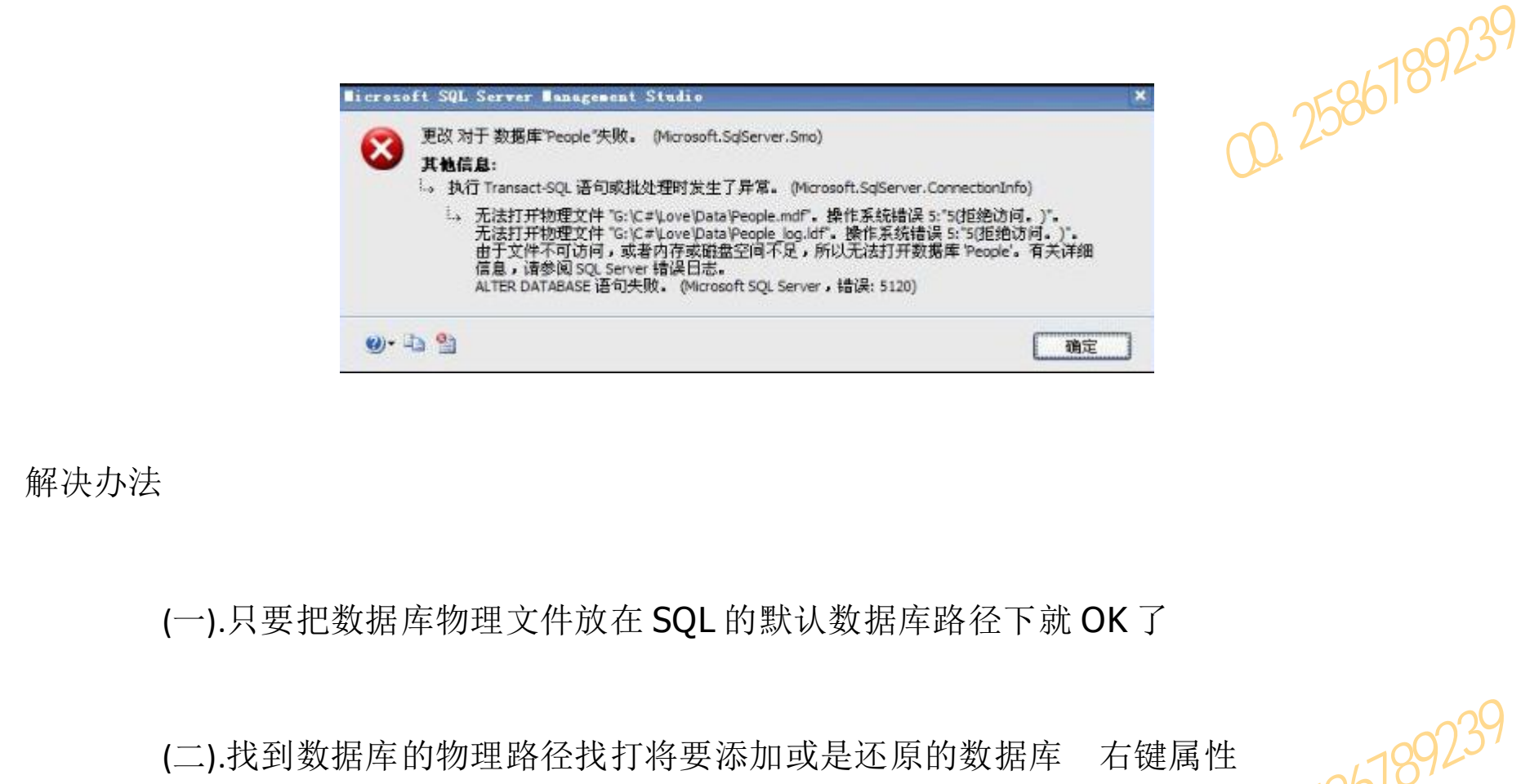

2014-1-5 10:18:15 org.apache.catalina.corg.ApplicationContext log<br>
commiscrosoft.sqliserver.com/interaction: interaction: interaction: interaction: commection: commection: commection: commection: commection: alternation:

解决办法 右键我的电脑单击管理 找到 SQL Server 配置管理器找到 SQL Server 的网络配置下的

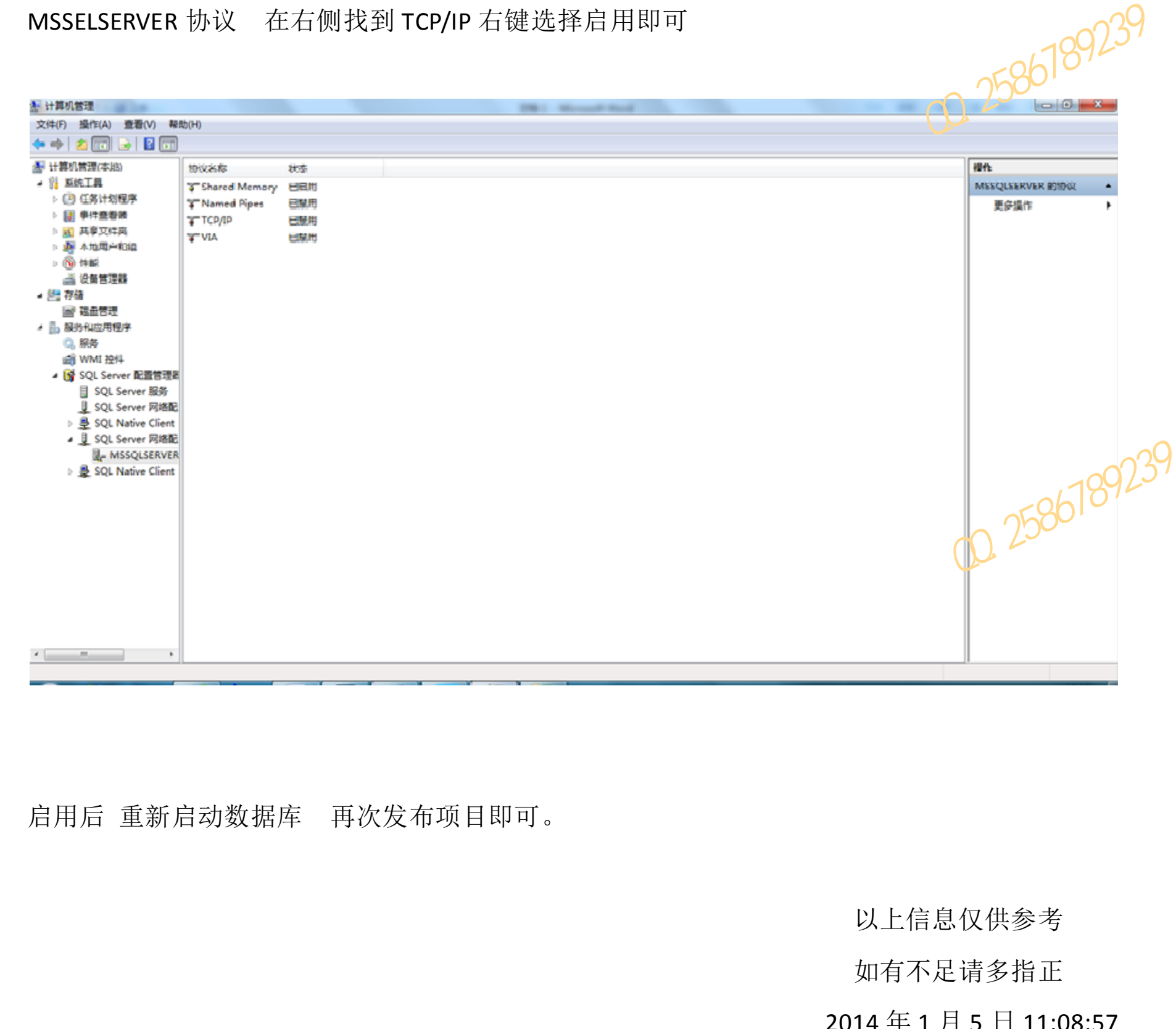

启用后 重新启动数据库 再次发布项目即可。

## 以上信息仅供参考

如有不足请多指正

2014 年 1 月 5 日 11:08:57

### 黑龙江省农业职业技术学院信息工程学院软件技术专业乔仁杰整理 QQ:2586789239